# *Созданию и настройке виртуальной машины в Virtual Box*

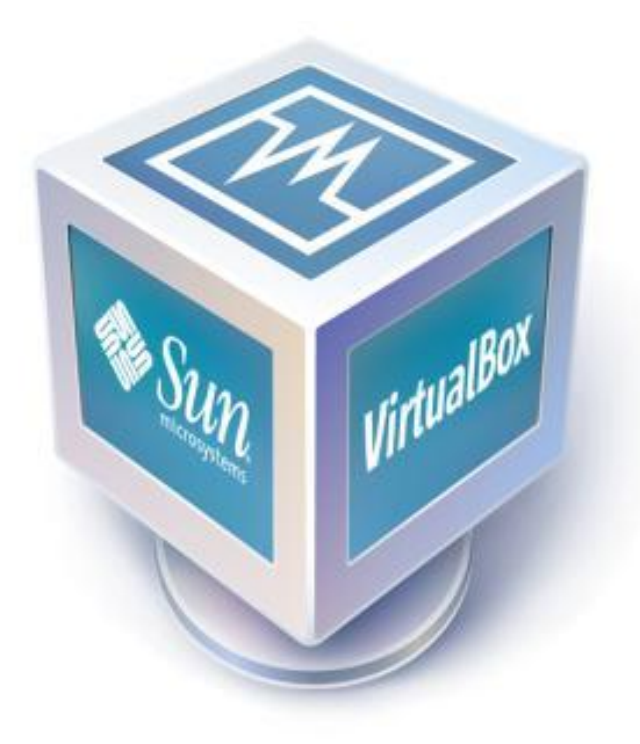

#### *Создание виртуальной машины*

*Запускаем программу и нажимаем СОЗДАТЬ*

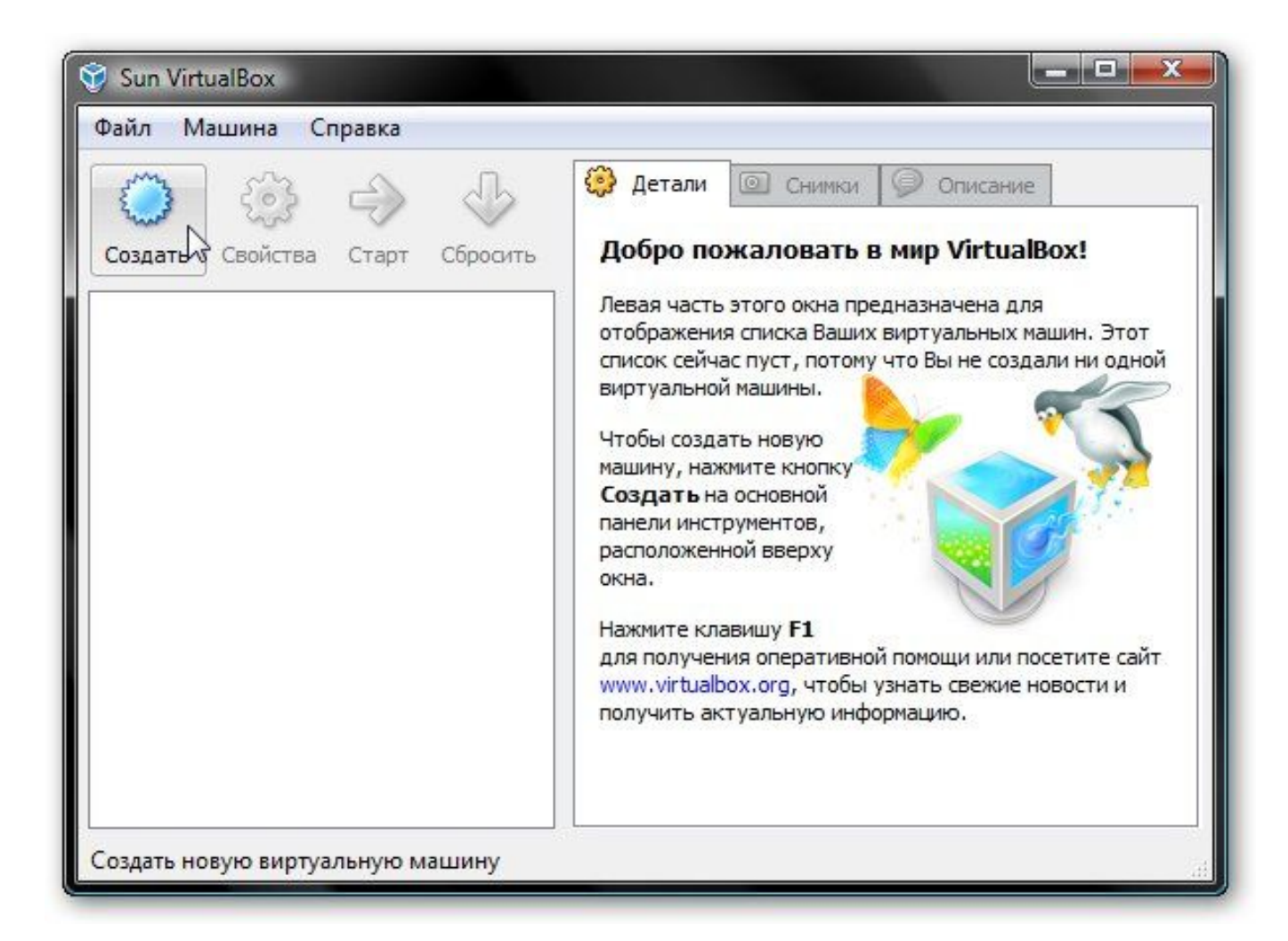

#### *Должен запустится Мастер создания новой виртуальной машины - ДАЛЕЕ*

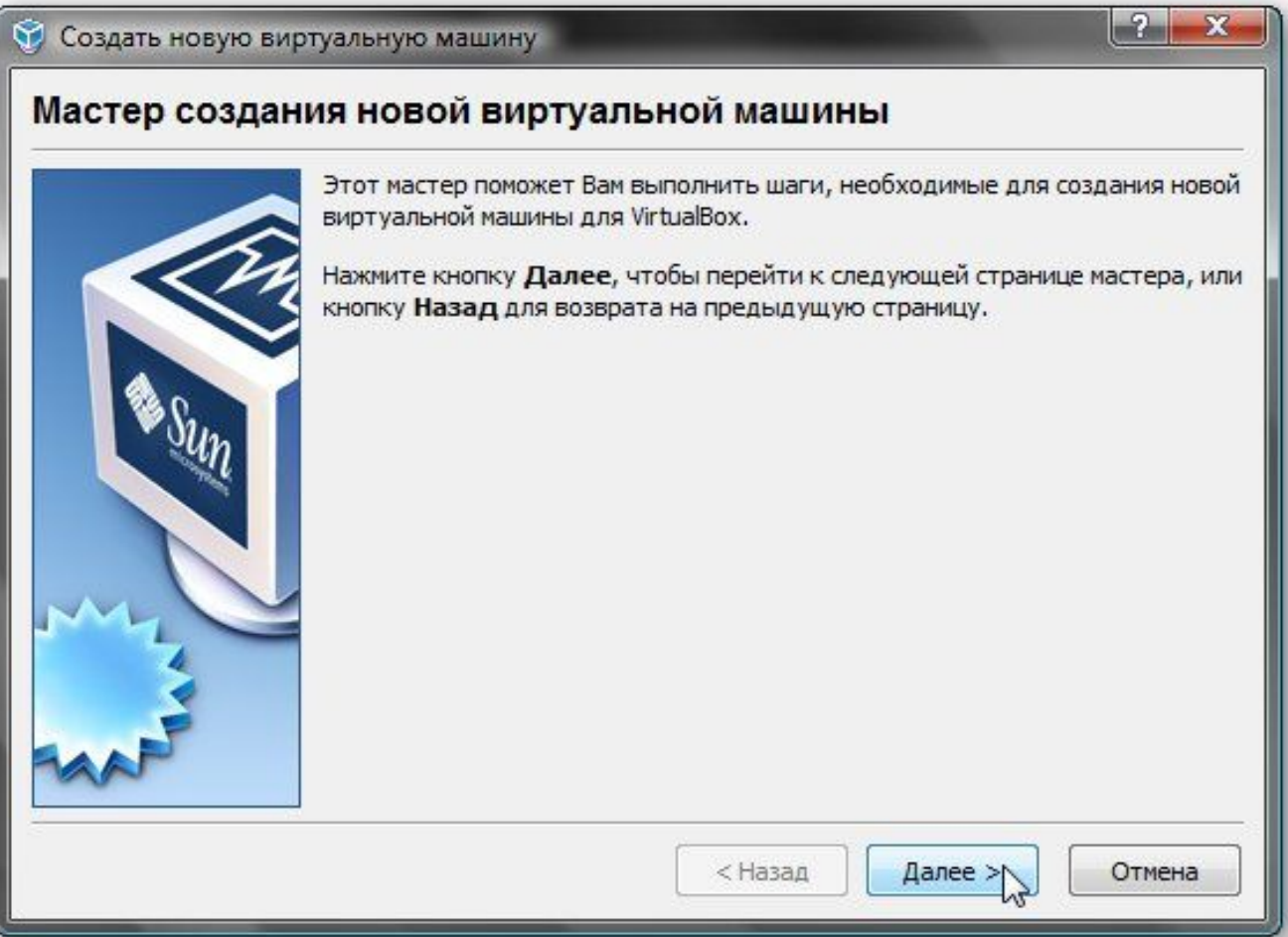

*Указываем имя новой виртуальной машины - ДАЛЕЕ*

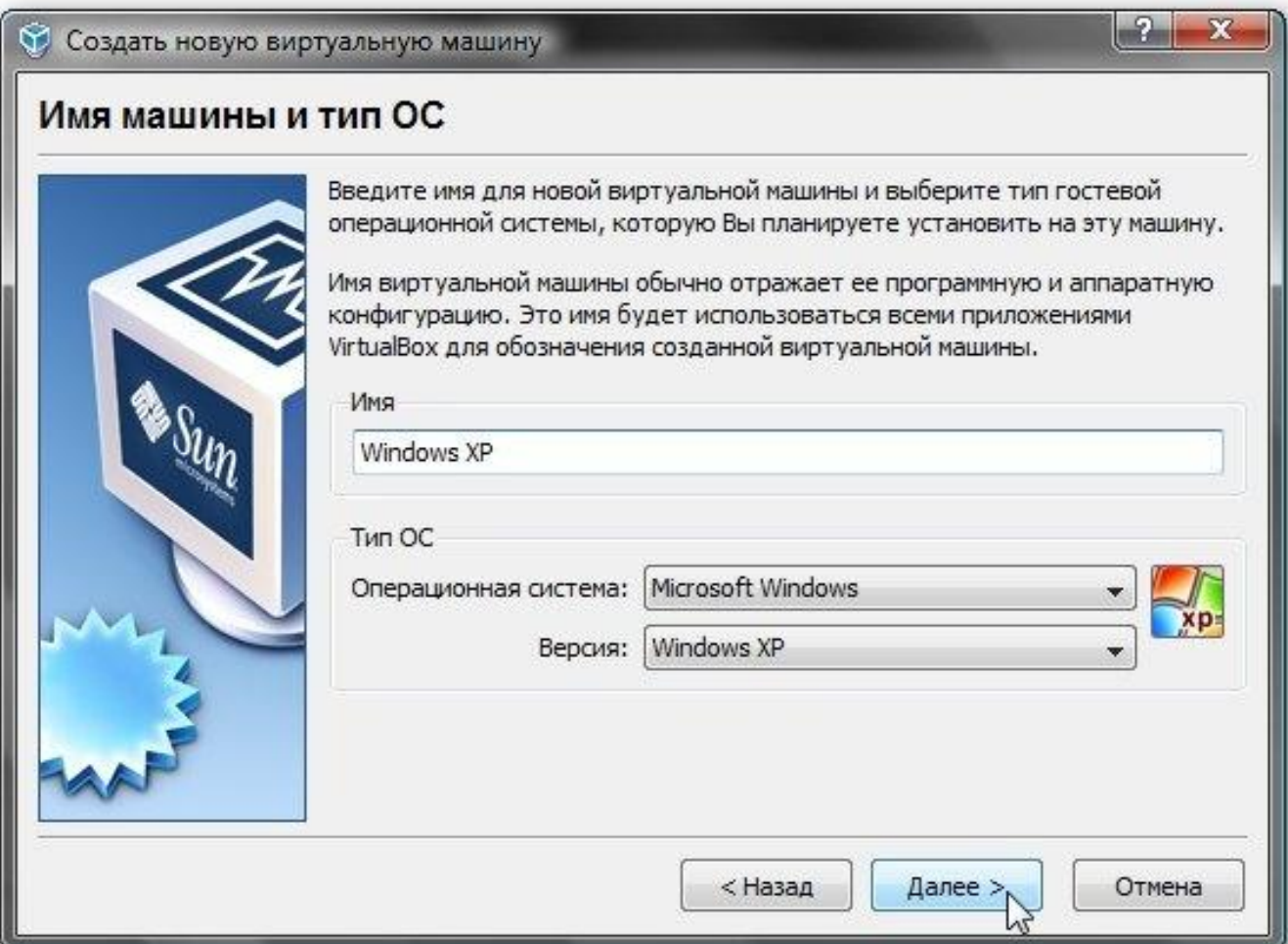

*Задаем объем оперативной памяти виртуальной машины. При ее запуске он автоматически будет выделятся из оперативной памяти. Для Windows XP - 256 Мб, Windows 7 – 512 Мб.*

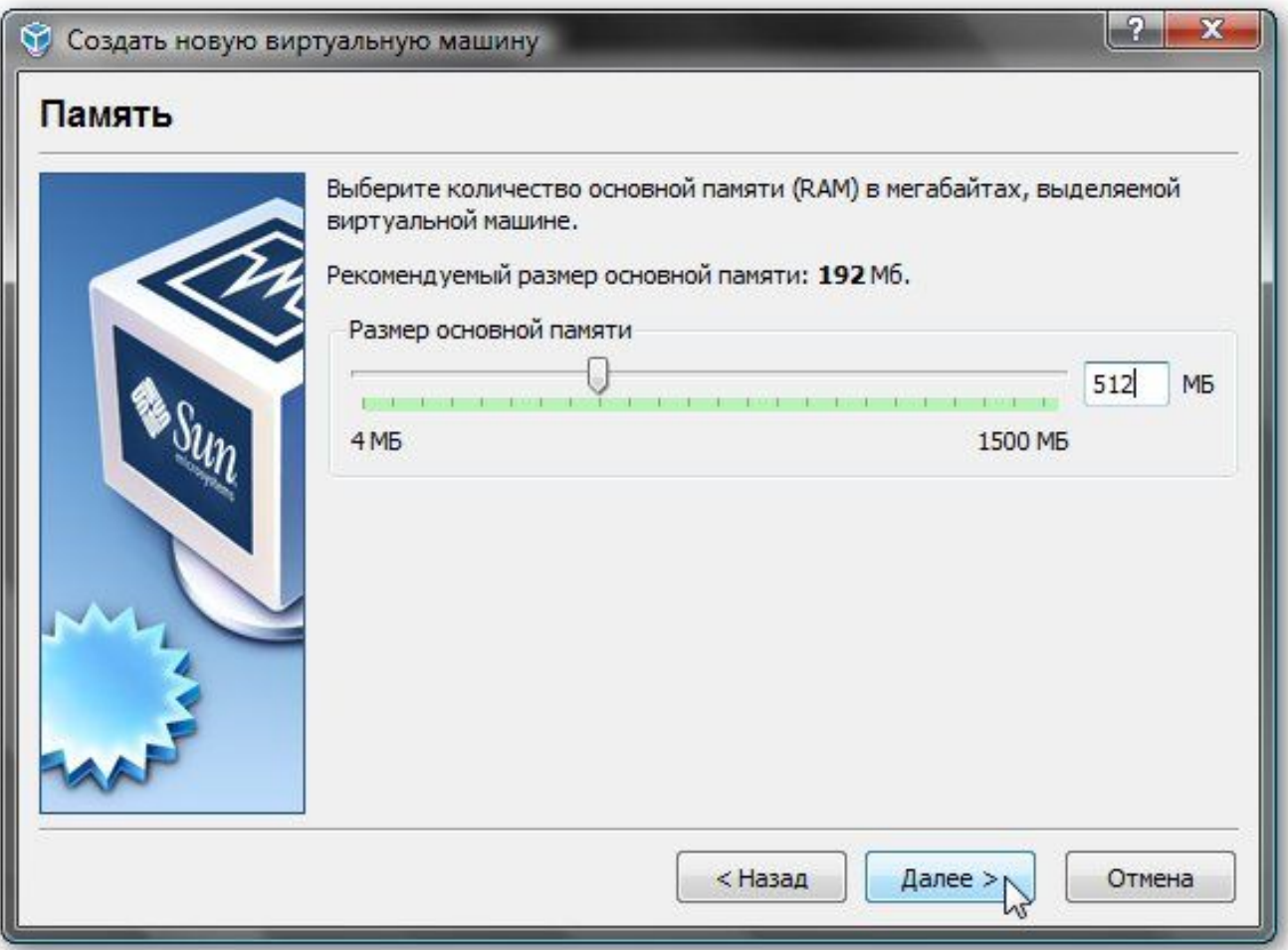

*Поскольку, виртуального жесткого диска у нас нет, то нужно создать новый:*

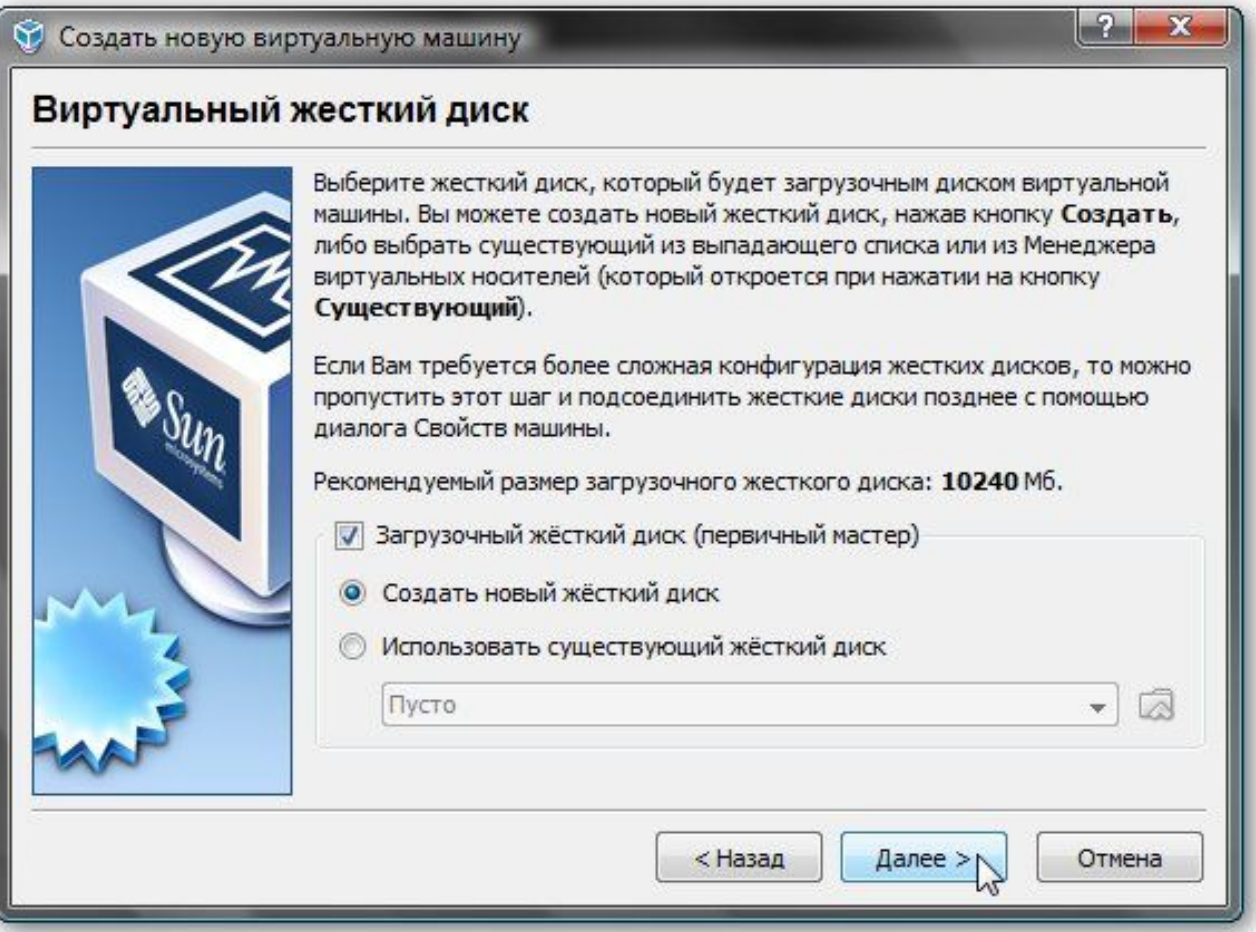

*Выбираем тип виртуального жесткого диска. Рекомендуется Динамически расширяющийся образ:*

## Создать новый виртуальный диск Тип виртуального диска Выберите тип виртуального жесткого диска, который Вы хотите создать. Динамически расширяющийся образ первоначально занимает очень мало места на физическом жестком диске. Он будет динамически расти (до заданного размера) по мере того, как гостевая ОС использует дисковое пространство. Образ фиксированного размера не увеличивается. Он хранится в файле примерно того же размера, что и размер виртуального жесткого диска. Создание жесткого диска фиксированного размера может занять длительное время, в зависимости от размера образа и производительности физического диска. Тип файла • Динамически расширяющийся образ Образ фиксированного размера  $<$  Hasan Далее > Отмена

*Указываем желаемый объем виртуального жесткого диска, а также где файл с его содержимым будет расположен:*

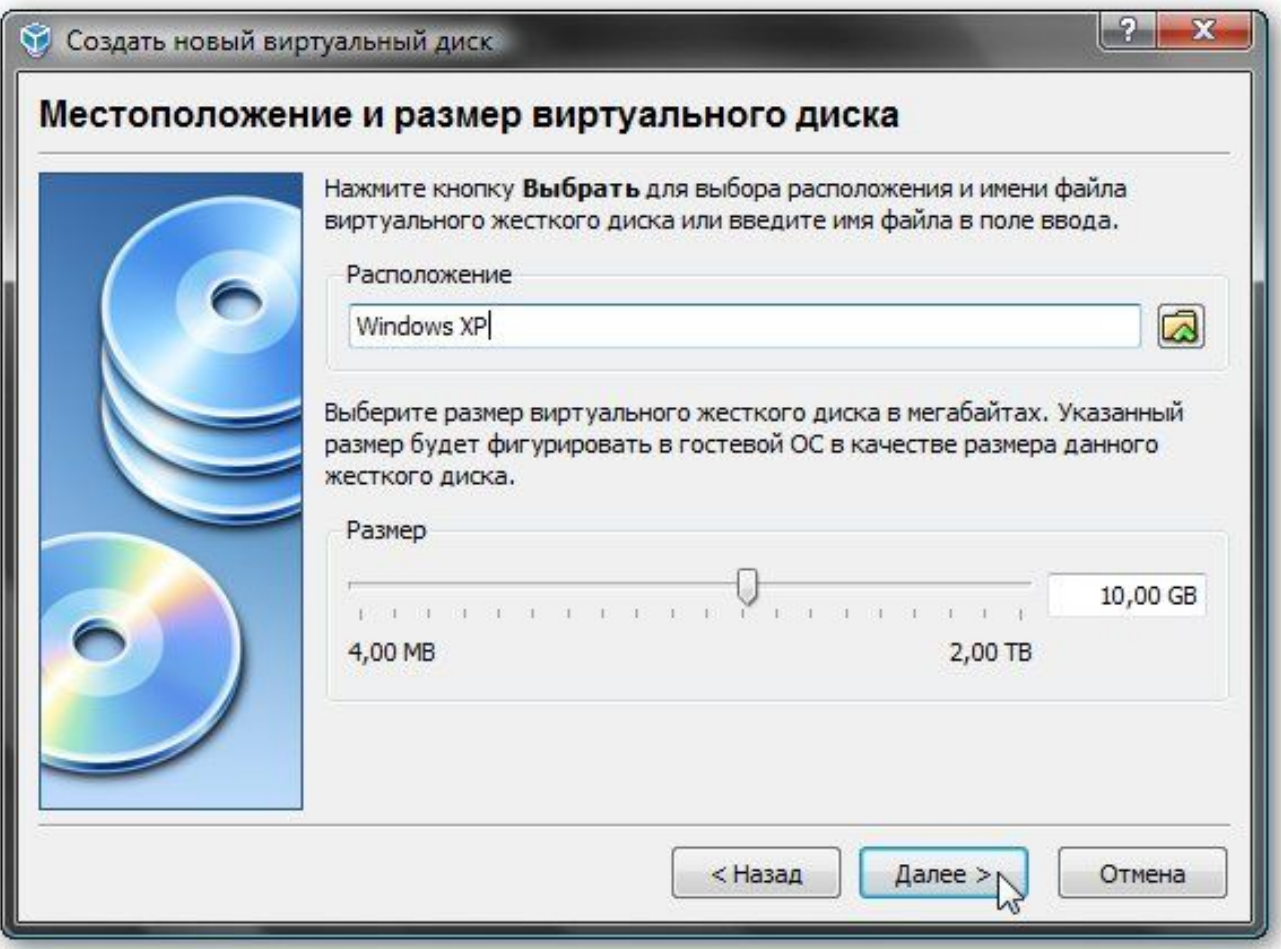

#### *Нажимаем 2 раза ГОТОВО*

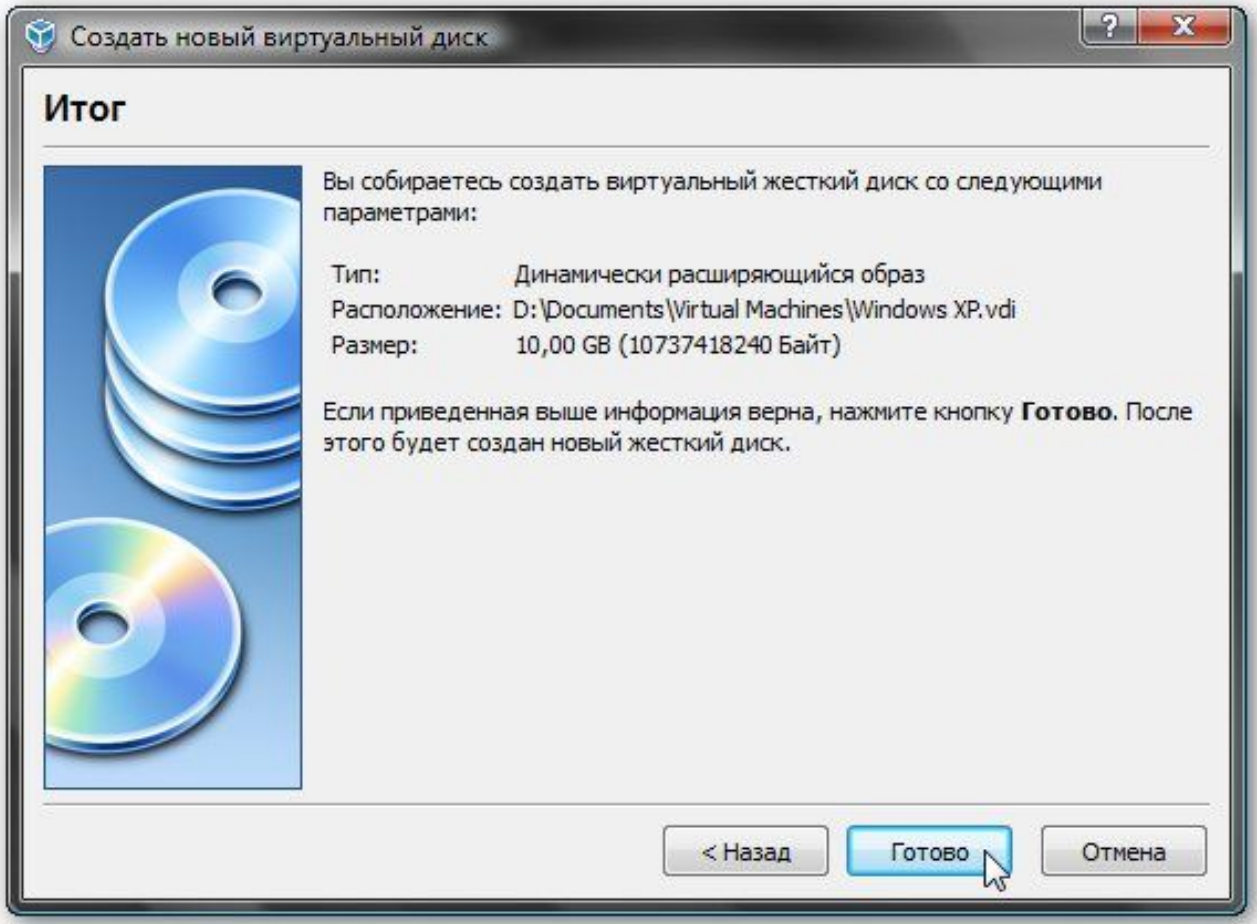

## *Настройка виртуальной машины*

*Перед настройкой приготовьте диск с Windows или iso образ с ней, а потом выбираете в окне VirtualBox созданную виртуальную машину и нажимаете на кнопку Свойства:*

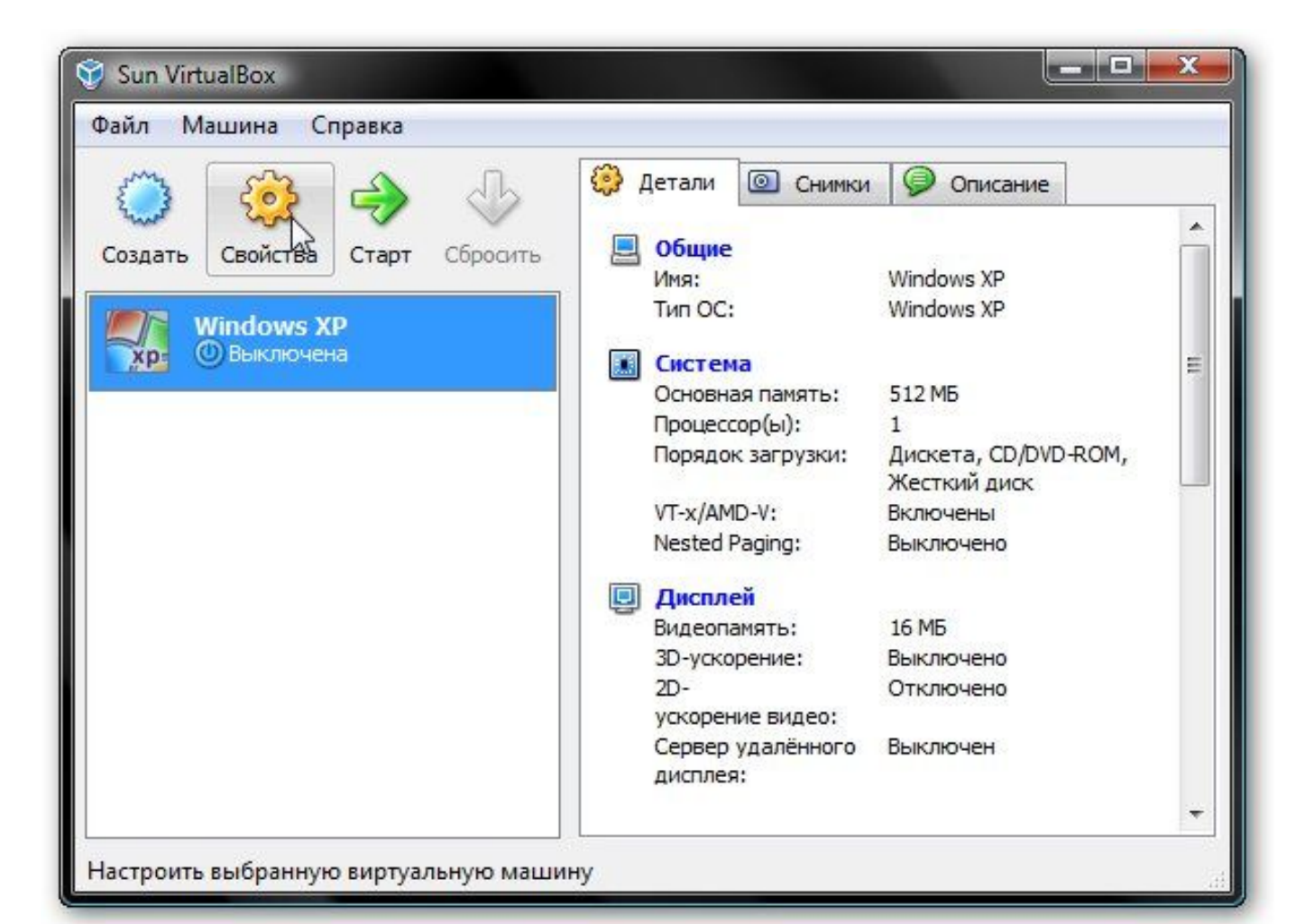

*Начнем с вкладки Общие. По желанию можно расположить меню виртуальной машины сверху. Так удобней:*

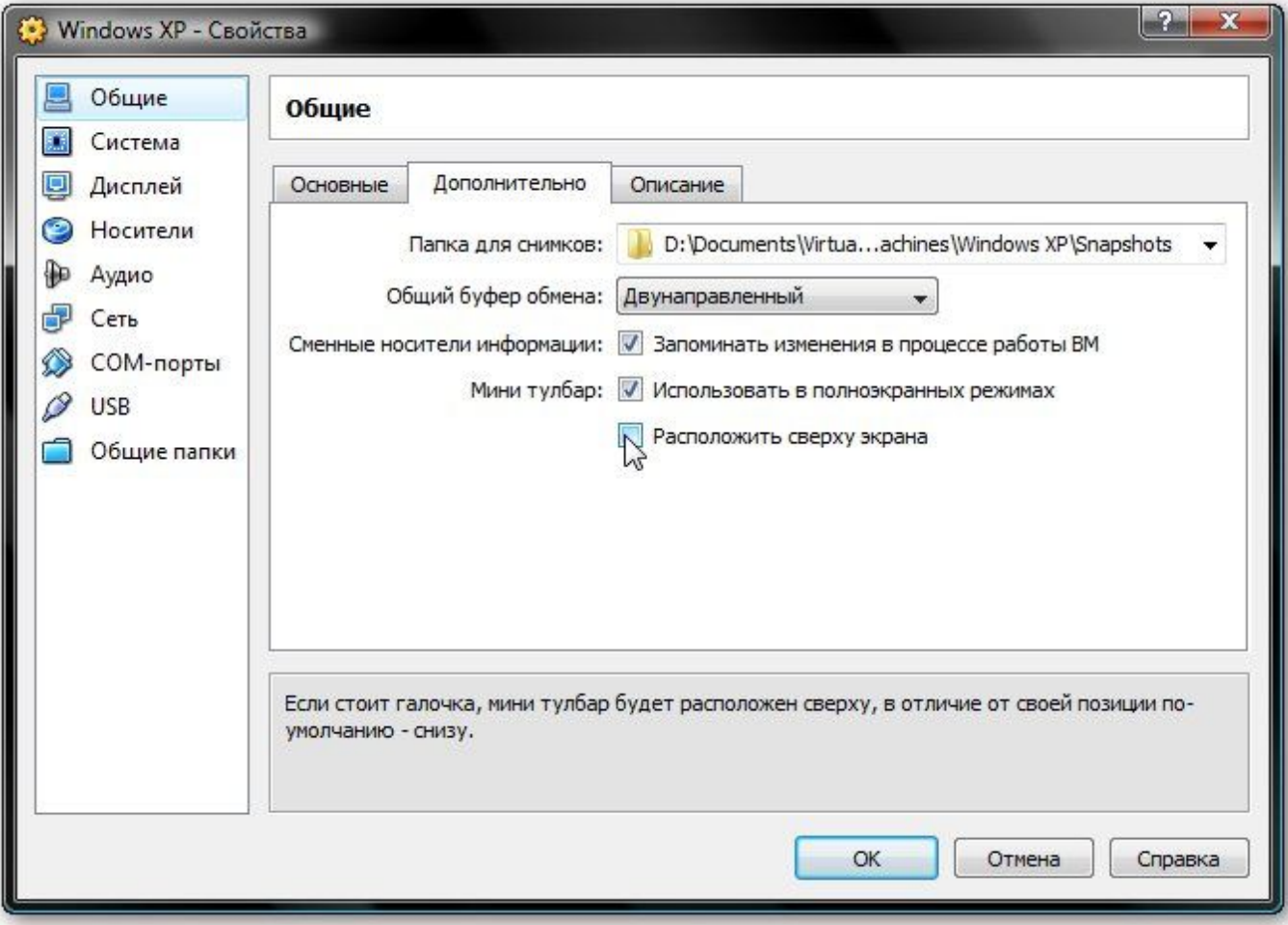

*Переходим на вкладку Система. Здесь можно изменить объем оперативной памяти, который выделяется виртуальной машины, изменить порядок загрузки виртуальных устройств, включить или отключить опцию IO-APIC (нужна если планируется использовать для виртуальной машины несколько ядер процессора), а также включить или отключить EFI (нужна для некоторых ОС, например MacOS). Переходим к вкладке Процессор:*

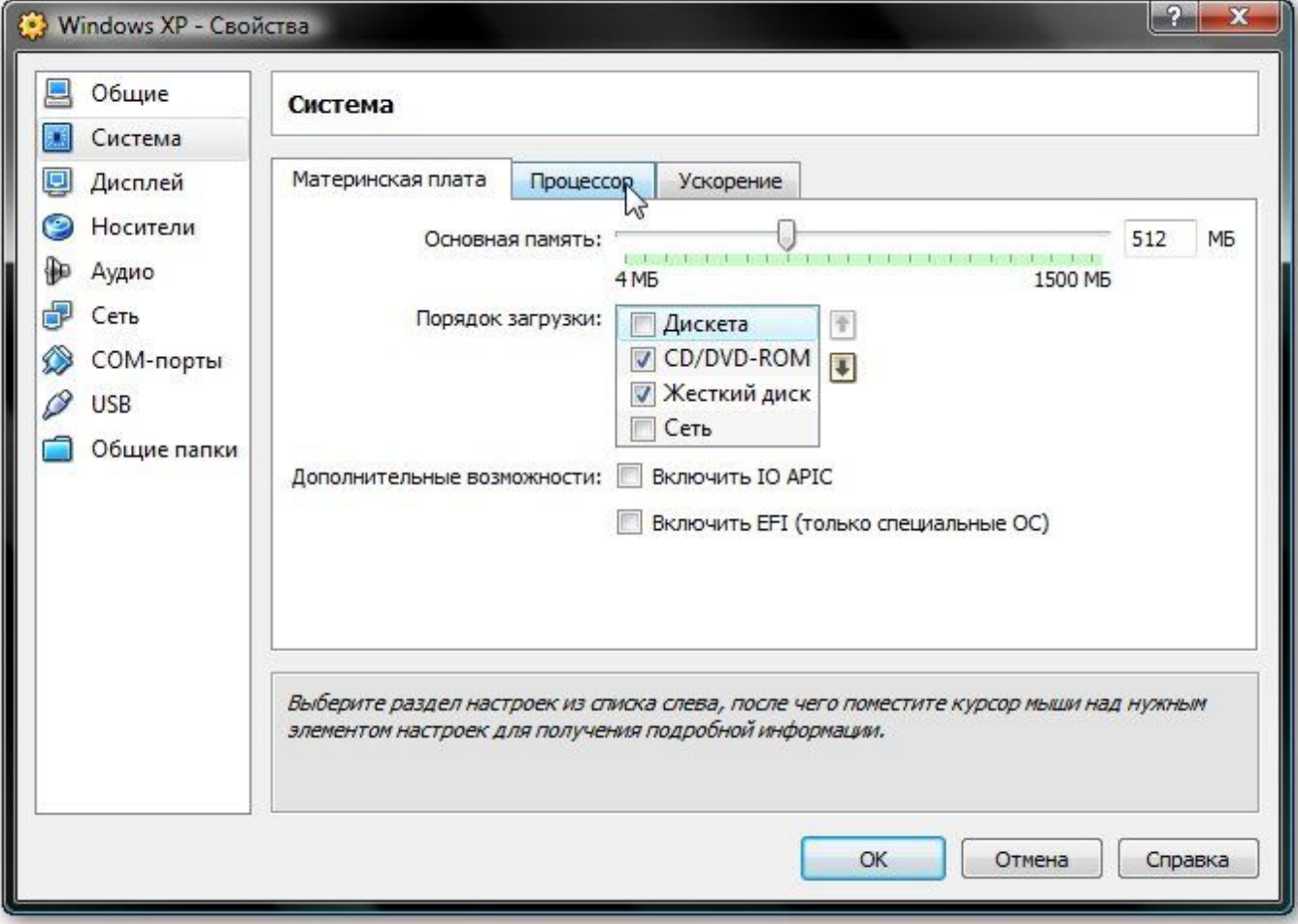

*Здесь можно указать сколько ядер процессора может использовать виртуальная машина, а также включить или отключить PAE/NX (некоторые операционные системы поддерживают PAE. Этот режим позволяет 32-битной виртуальной системе использовать до 64 Гб оперативной памяти). Переходим к вкладке Ускорение:*

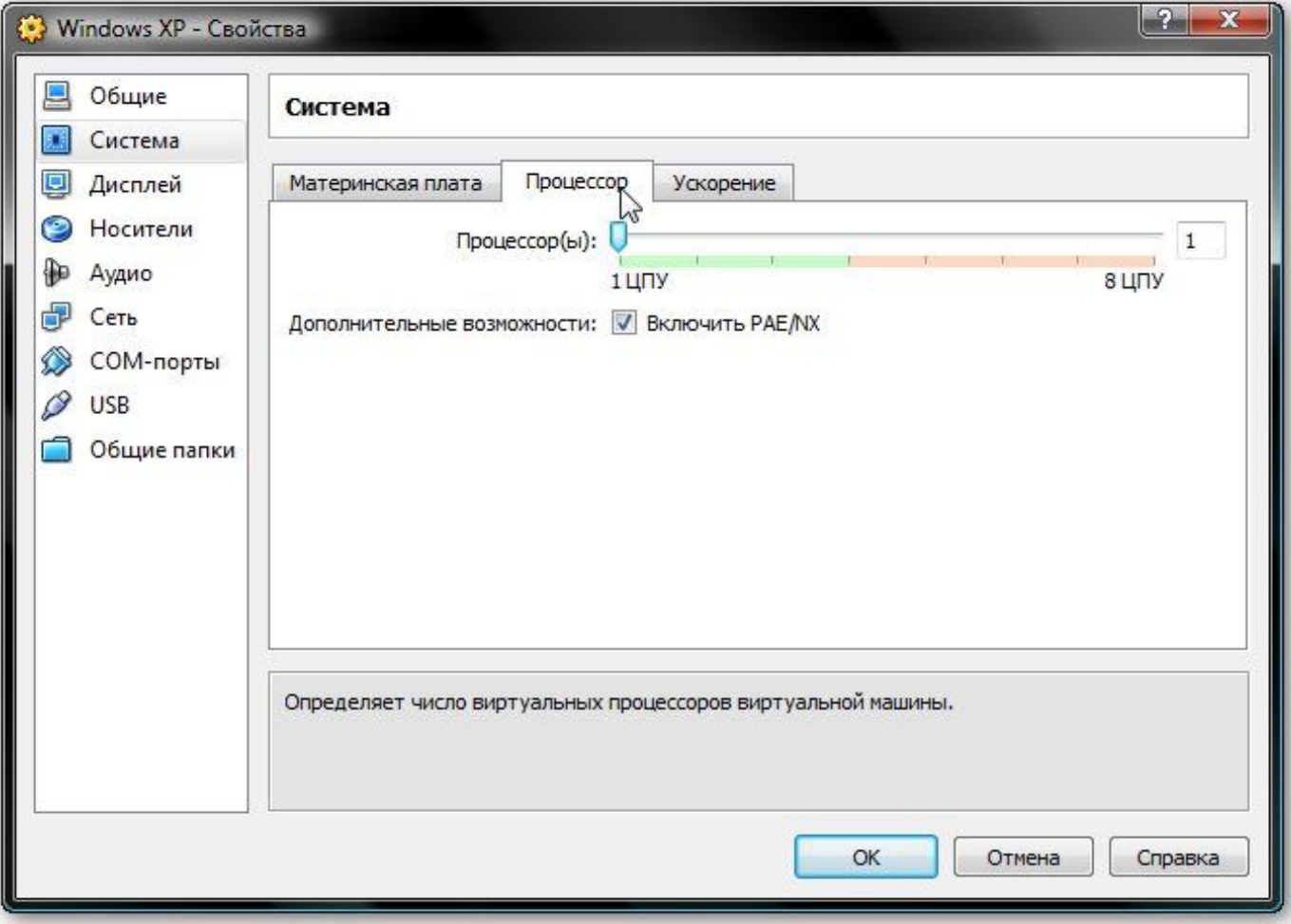

*На этой вкладке можно включить или отключить аппаратную виртуализацию. Если вы собираетесь устанавливать 64-битную операционную систему, то необходимо ее включить, также необходима поддержка виртуализации со стороны ноутбука. Если ваш ноутбук не поддерживает эту функцию, то не беда. Для работы 32-битных операционных систем на виртуальной машине аппаратная виртуализация не нужна. Переходим к вкладке Дисплей:*

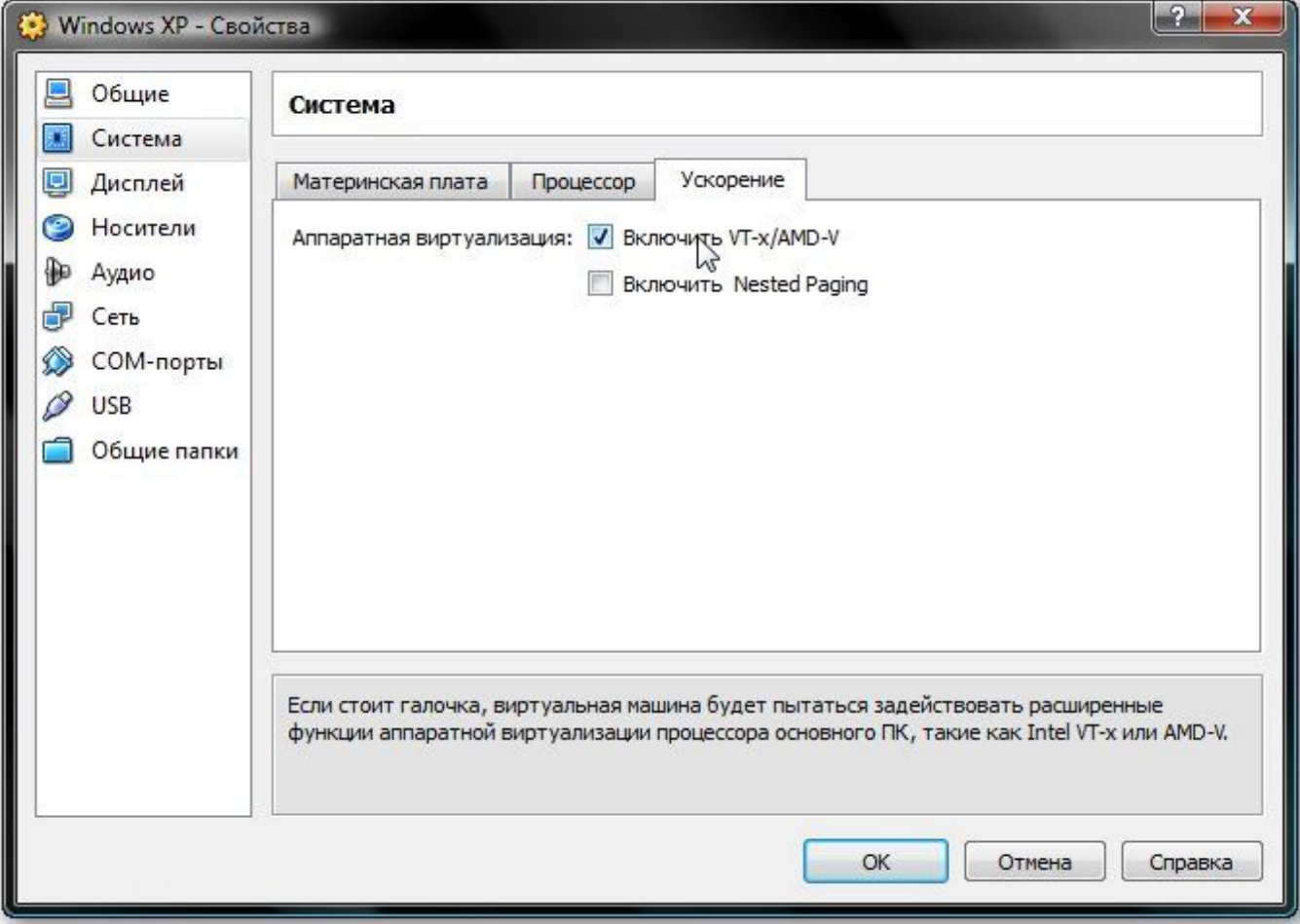

*При установке VirtualBox в системе появилась еще одна сетевая карта, которая виртуально подключена к сетевой карте нашей виртуальной машины. Настраиваем виртуальный сетевой адаптер как показано на рисунке ниже и переходим к вкладке USB:*

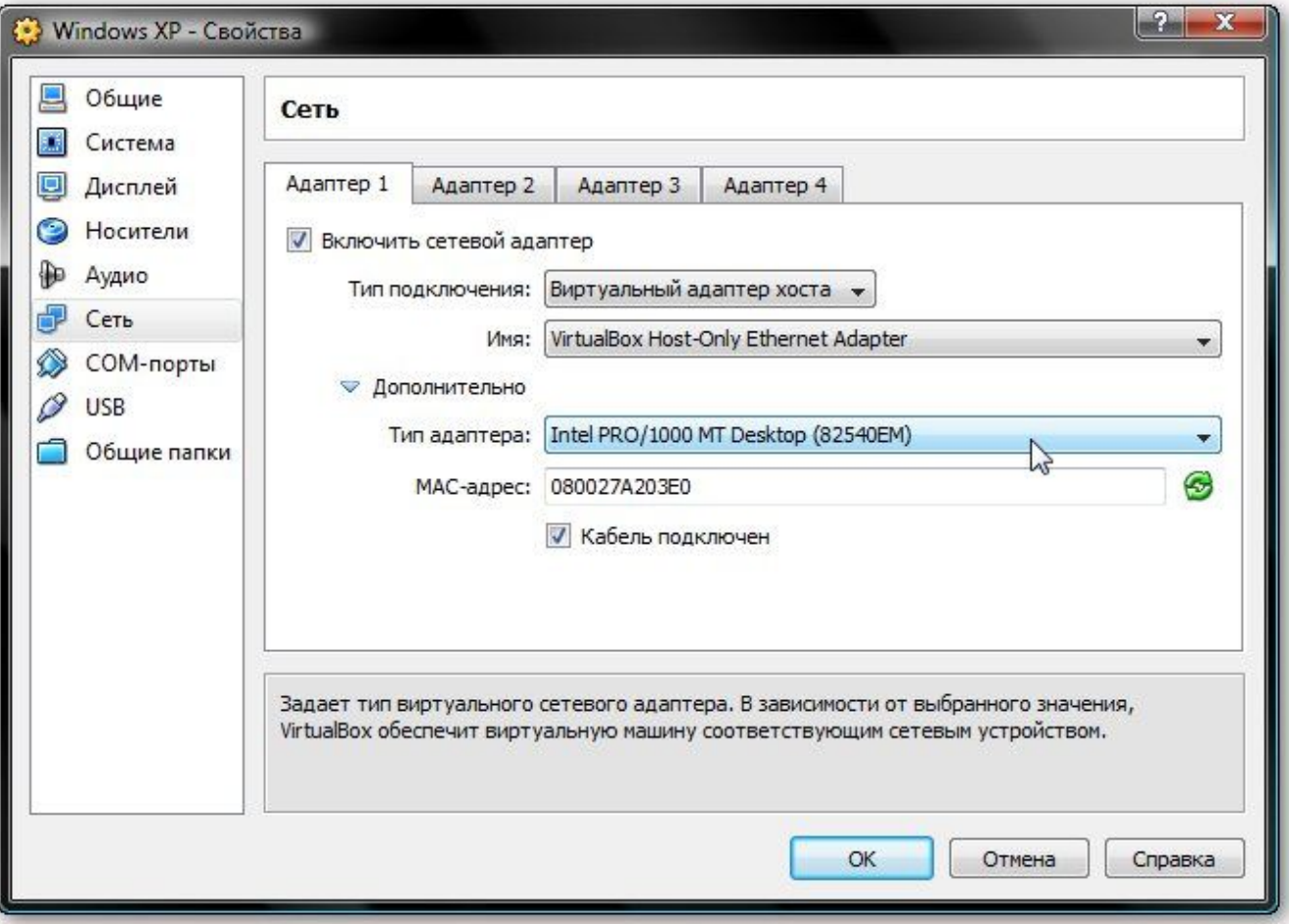

*У нас есть два варианта: ставить Windows из .iso образа или с обычного диска. В первом случае нажимаем на иконку со стрелочкой и нажимаем на кнопку Добавить:*

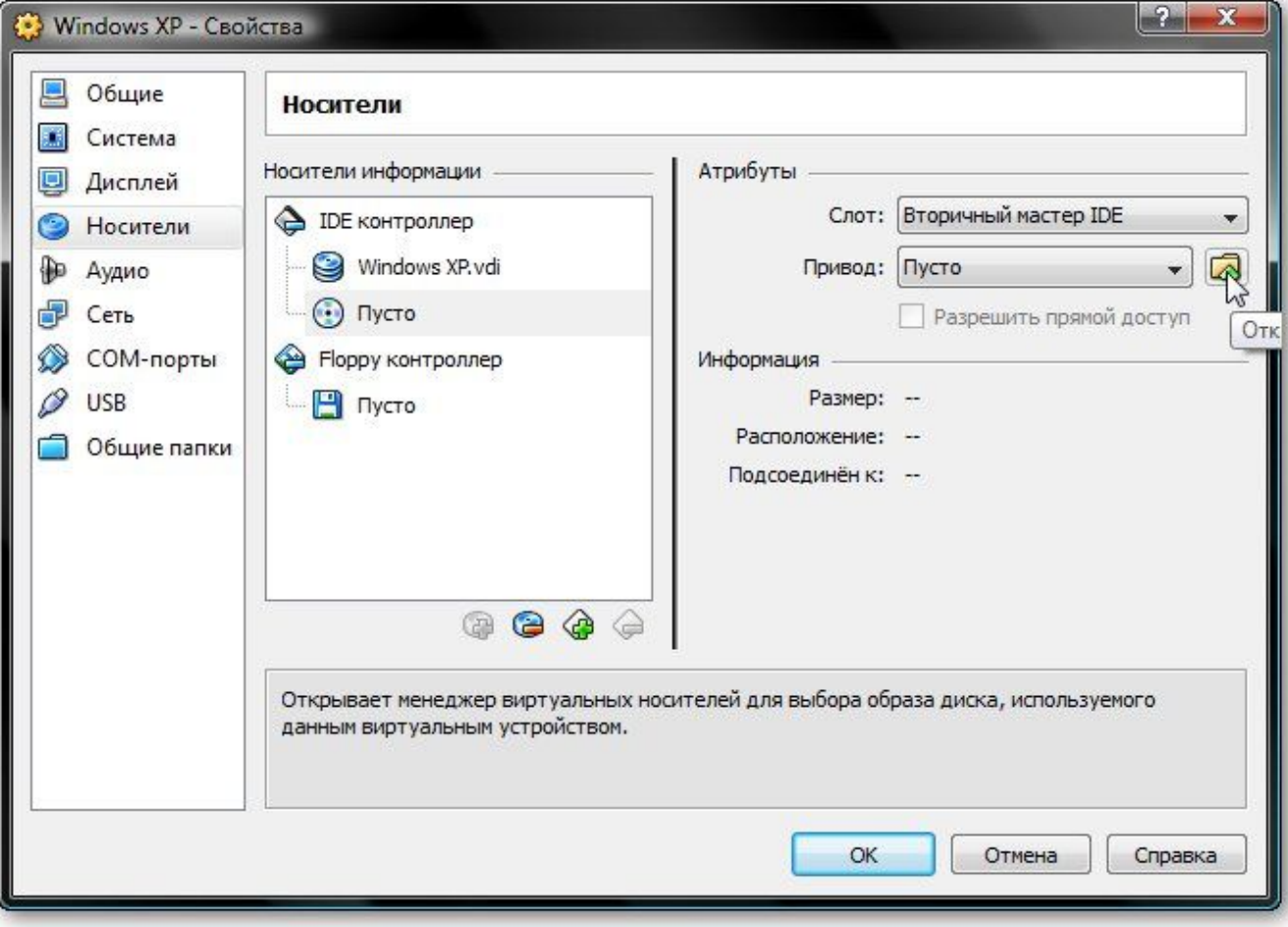

*Указываем где размещен образ с Windows и добавляем его в список:*

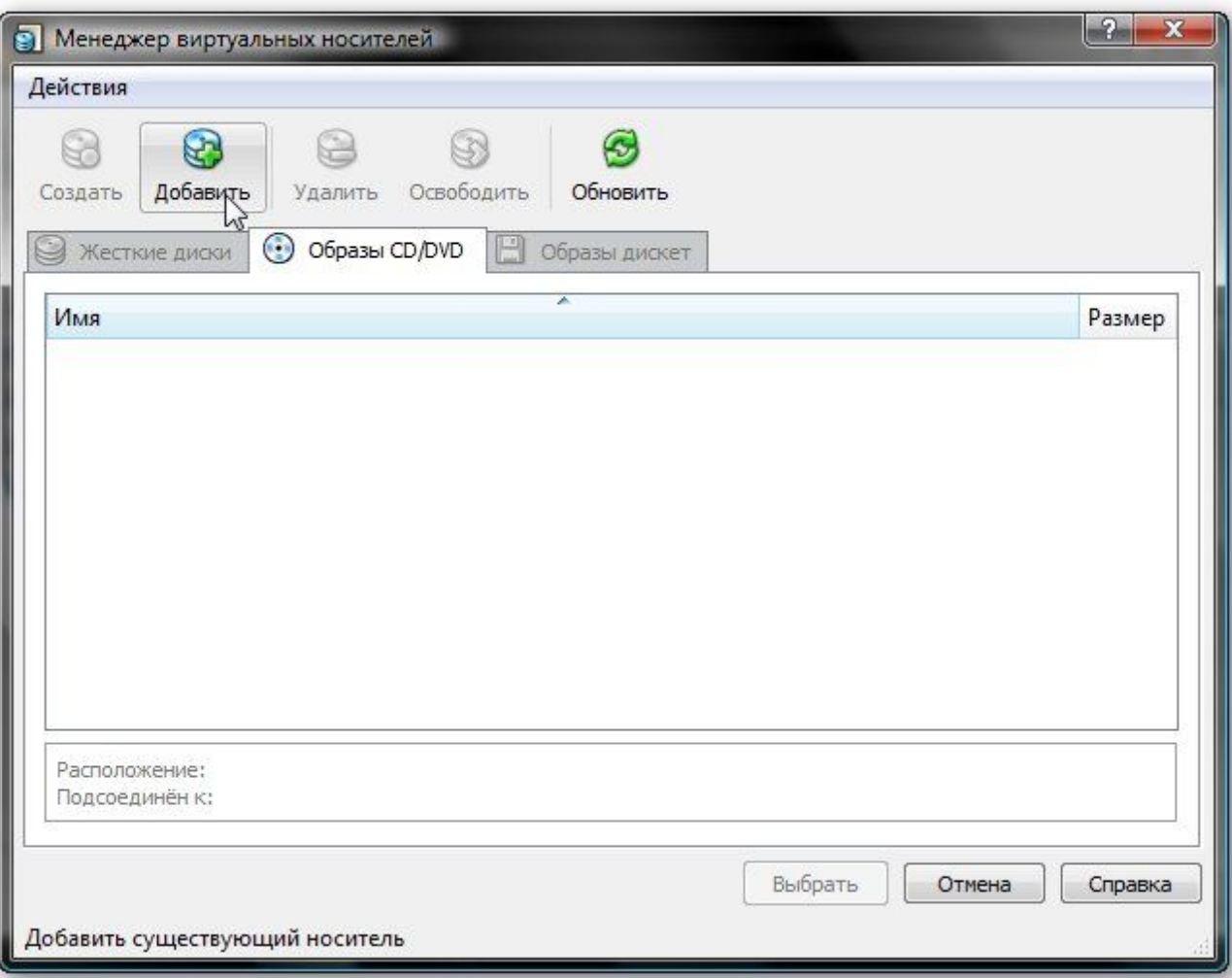

*Щелкаем на образе с Windows и нажимаем на кнопку Выбрать.*

![](_page_17_Picture_6.jpeg)

*Если у вас просто диск с Windows, то ставим его в привод и в списке выбираете ваш привод:*

![](_page_18_Picture_7.jpeg)

*Если у вас просто диск с Windows XP, то ставим его в привод и в списке выбираете ваш привод. Щелкаем ОК. Теперь можно переходить к установке Windows .*

![](_page_19_Picture_10.jpeg)

*Нажимаете СТАРТ и устанавливаете операционную систему.*

![](_page_20_Picture_1.jpeg)

![](_page_21_Picture_0.jpeg)